# **Navigating Timesavers Through Wayne State Library 2019**

NOTE: If using the electronic version of this form, titles and page numbers are hyperlinked to make your experience with a specific subject quicker. Printed versions refer to table of contents.

### Table of Contents:

| Accessing the Shiffman Timesaver Homepage                 | 2  |
|-----------------------------------------------------------|----|
| Utilizing the Faculty Resources and Services Page         | 2  |
| Key Article Databases (Journal Articles)                  | 3  |
| <u>PubMed</u>                                             | 3  |
| <u>Embase</u>                                             | 4  |
| Scopus                                                    | 6  |
| Web of Science                                            | 7  |
| Google Scholar                                            | 10 |
| Choosing a Journal for Publishing Your Work               | 12 |
| Consider Journal Impact Factors (Jornal Citation Reports) | 13 |
| Consult JANE                                              |    |
| Use Scopus of Web of Science                              | 15 |
| Ulrich's International Periodicals Directory              | 15 |
| Ignore email solicitations (Think. Check. Submit)         |    |
| Measuring Your Research Impact                            |    |

## **Accessing the Shiffman Learning Resource Homepage**

- From the Main Library Website
  - Go to library.wayne.edu
  - Under the information section at the bottom click Shiffman Medical Library
  - Under Shiffman Resources click Timesavers
  - Select Pharmacy and Health Sciences Timesaver (Guide)

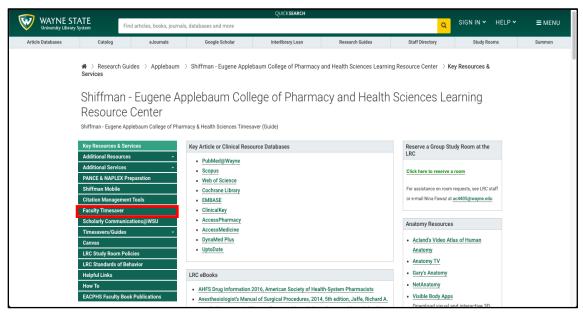

- Click Faculty Timesaver (in red above)
- OR Enter the web address below
  - o <a href="https://guides.lib.wayne.edu/faculty">https://guides.lib.wayne.edu/faculty</a>

## **Utilizing the Faculty Resources and Services Page**

https://guides.lib.wayne.edu/faculty

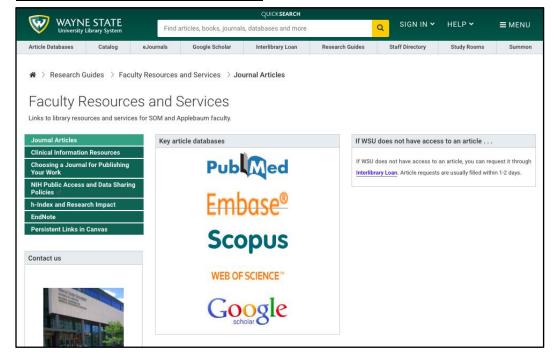

## **Key Article Databases**

#### PubMed

- Website: https://www.ncbi.nlm.nih.gov/pubmed/ OR www.pubmed.gov
- o Enter item you would like to search in the search bar in red below

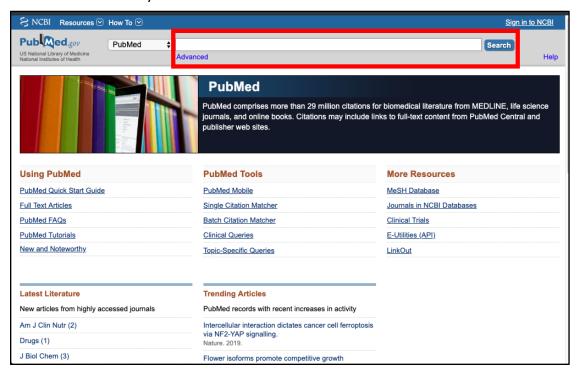

 Edit what types of articles you would prefer or filter out a time frame for your investigation.

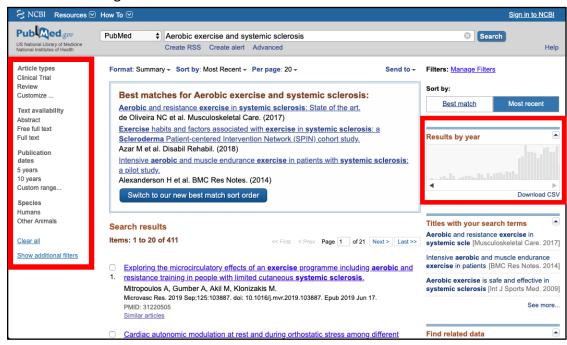

 By selecting an article you would like to read you can gain access to the full text, and review similar articles that may be suited for your interested topic.

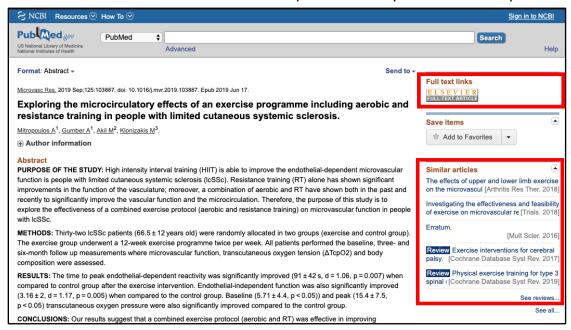

#### Embase®

- Website: https://www-embase-com.proxy.lib.wayne.edu/#search
  - This link requires you to be logged into your Wayne State Account to access journals
- Enter key journals, authors, or subjects to access journals. You may also limit your search by publication years or by the type of evidence based medicine conducted in the paper.

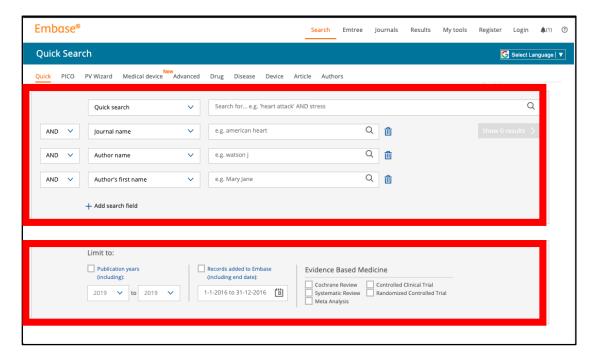

 Access full texts, abstracts, and other information about the publication using features located under the title

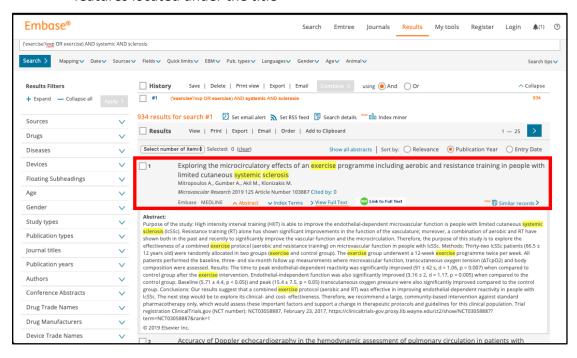

 You can also modify your search using the results filters located on the left of the screen. This allows you to get a quicker look at the research available in that topic

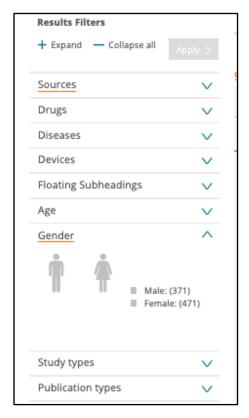

### Scopus

- O Website: <a href="https://www-scopus-com.proxy.lib.wayne.edu/search/form.uri?display=basic">https://www-scopus-com.proxy.lib.wayne.edu/search/form.uri?display=basic</a>
  - This link requires you to be logged into your Wayne State Account to access journals
- Use key filters to modify your search

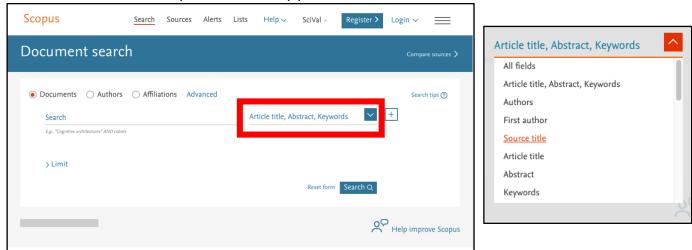

Refine results using the filters on the left of the page

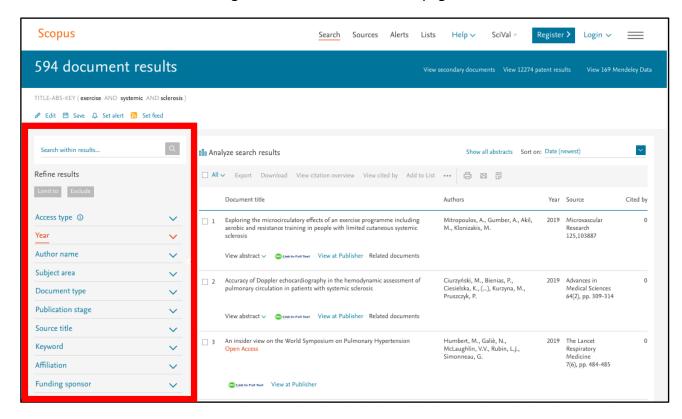

 Read abstracts, gain access to the full text, and learn more about the publication by selecting the icons below the article title

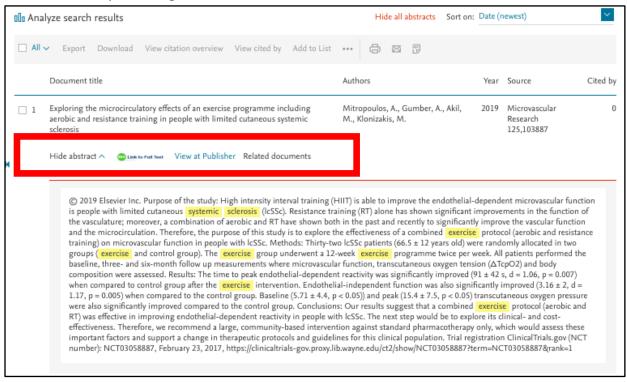

#### Web of Science

- Website:
  - This link requires you to be logged into your Wayne State Account to access journals
- Search items by topic, author, publication name, year published, and other fields in the box in red below.

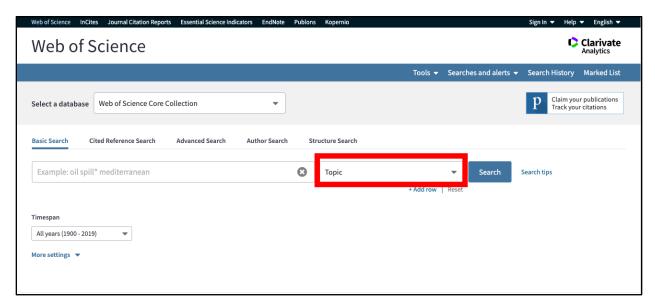

 Publications are displayed below. You can access full text, view abstracts, or view times cited from this page.

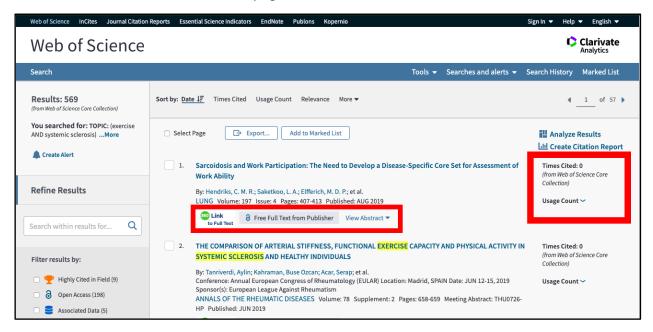

 The left side of the page offers filters to refine your results to fit your search criteria.

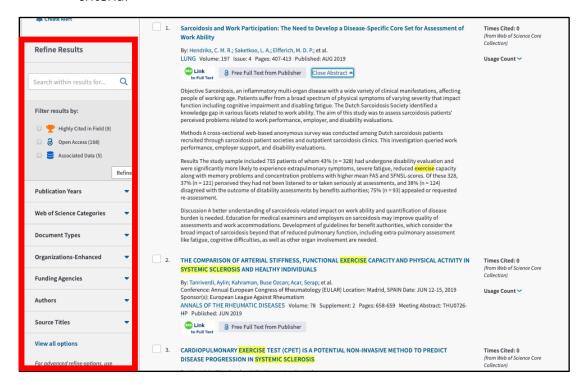

 By clicking on your preferred article, you can access a larger view of the abstract and also view how many times the article was cited and how many times the references were cited.

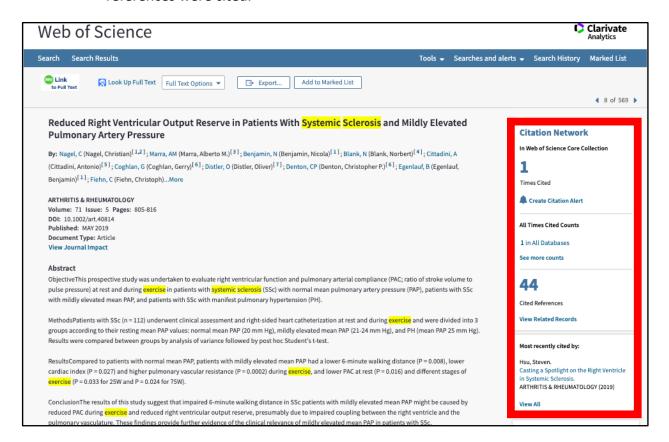

 Clicking on the number of times cited brings you to a page where you can view the articles that cited this paper as well as access those full texts.

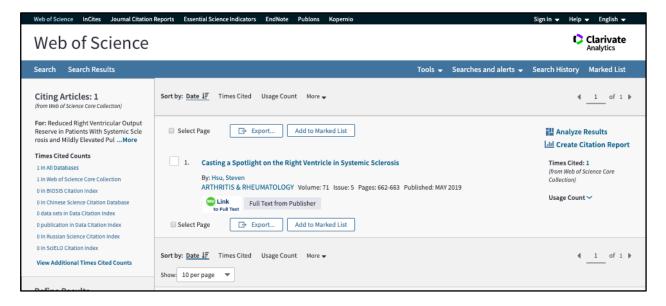

## Google scholar

Website: http://scholar.google.com

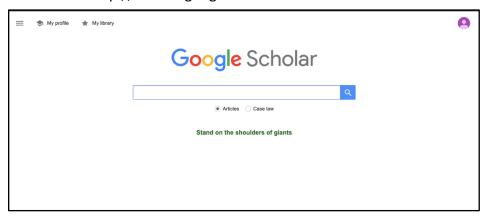

- Your search brings you to multiple pages of articles related to your title. Clicking on the article that you like brings you straight to the full text and publishing website.
- The box in red highlights the opportunity to view the articles that cite this paper, related articles, and the different versions of the article.

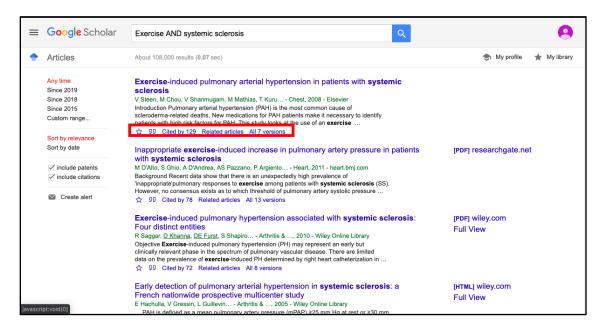

 Clicking on the "cited by #" brings you to a page where you can view all of the articles citing your chosen article. You can also select "Search within citing articles" to search for topics or words within your research criteria.

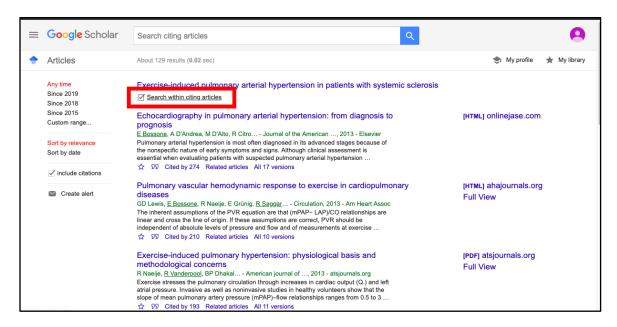

# **Choosing a Medical Journal for Publishing Your Work**

Website: <a href="http://guides.lib.wayne.edu/choosingajournal">http://guides.lib.wayne.edu/choosingajournal</a>

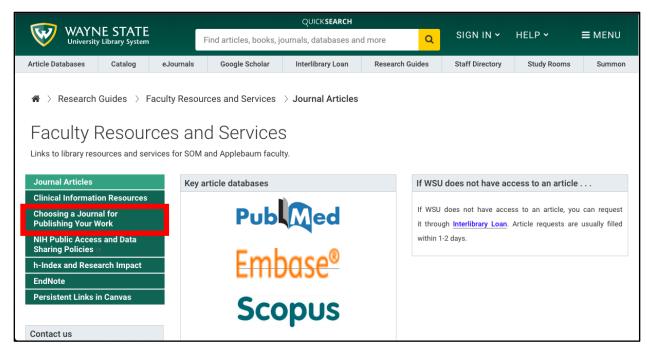

o Listed on the site are important tips to consider when publishing your work

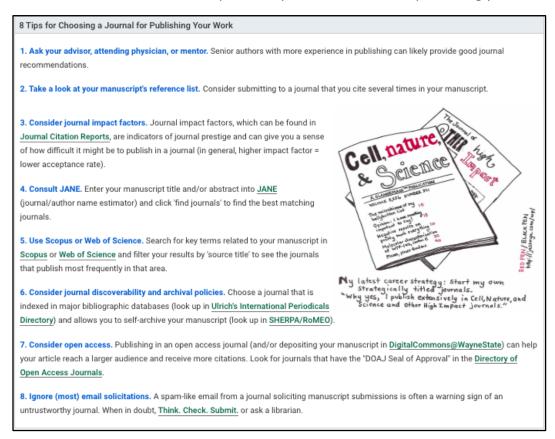

## **Consider Journal Impact Factors**

- Journal citation Reports
  - o Website: https://jcr-clarivate-com.proxy.lib.wayne.edu

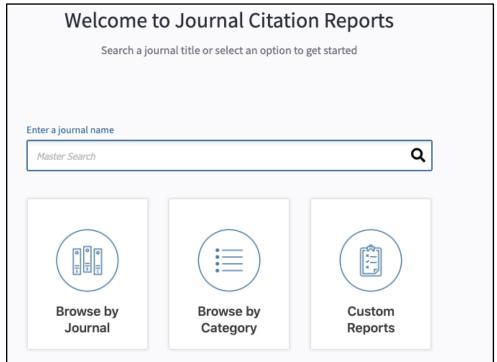

By searching a journal you can find out information that could help you choose which journal you'd like to publish through.

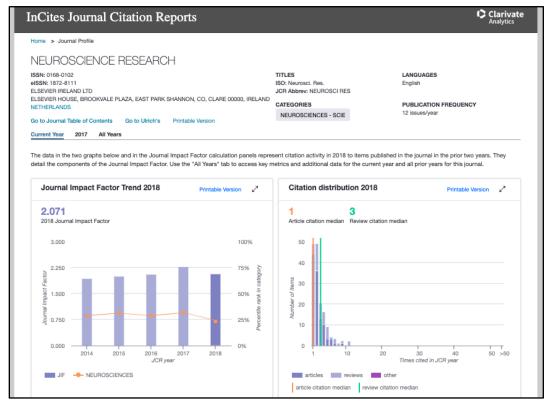

 Lower down the page, it also shows you how the impact factor for this journal is calculated.

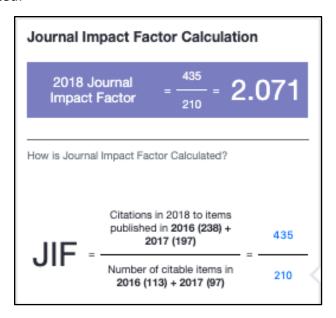

#### **Consult JANE**

- JANE
  - Website: http://jane.biosemantics.org
  - Insert your abstract into the website to have journals generated for you based on key words. You can also use this cite to find other articles that resemble yours that you can use to cite as a resource.

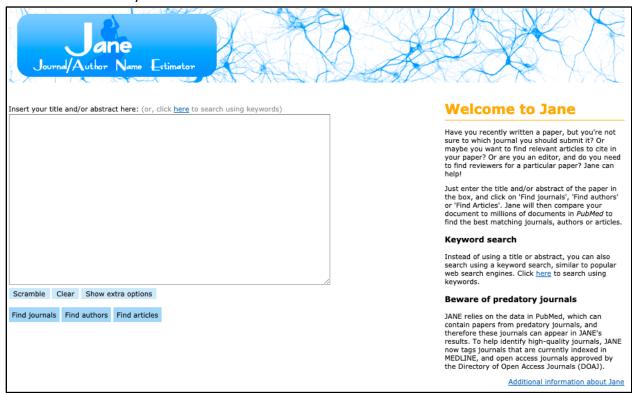

## **Use Scopus or Web of Science**

- Scopus
  - Website: http://www.scopus.com/home.uri
  - For instructions on how to use this website, please see the above information on page 6.
- Web of Science
  - o Website: apps.webofknowledge.com.proxy.lib.wayne.edu
  - For instructions on how to use this website, please see the above information on page 7.
- For these sites, search key terms related to your manuscript. Filter results by "source title" to see journals published in that area.

# Consider journal discoverability and archival policies

- Ulrich's Internaltional Periodicals Directory
  - o Website: ulrichsweb.serialssolutions.com.proxy.lib.wayne.edu

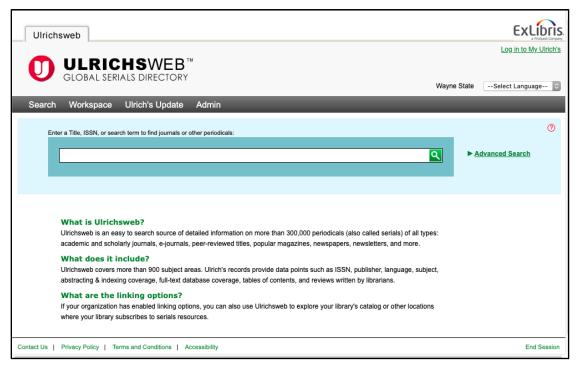

 Search titles or key terms to find information about different journals that would interest your topic.

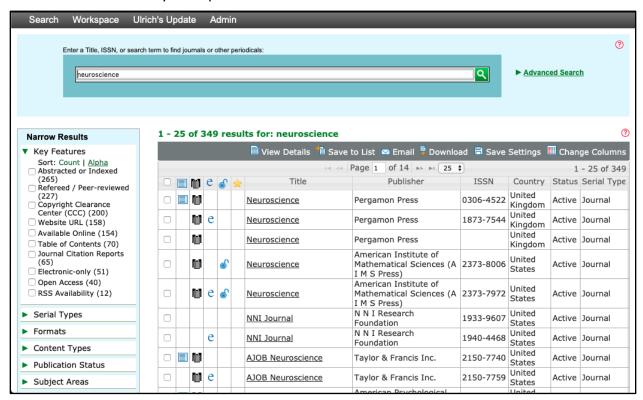

Clicking on a selected journal allows you to find more detailed information.

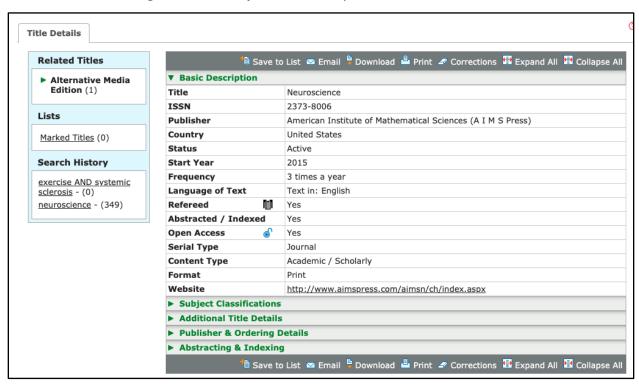

## Ignore (most) email solicitations

- Think, Check, Submit.
  - Website: http://thinkchecksubmit.org
  - Use this website to ensure you're taking the safest and most credible route to submitting your work.

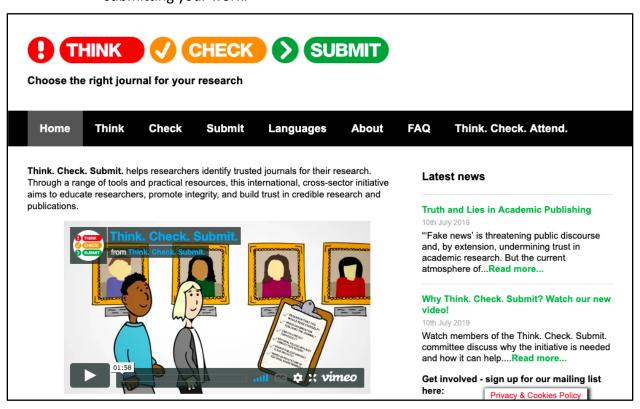

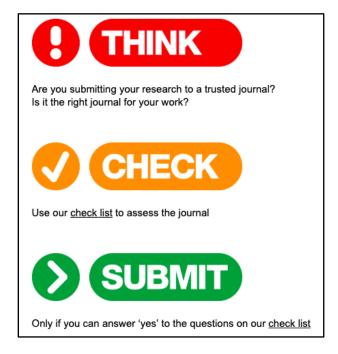

Click on the THINK title to be brought to this page

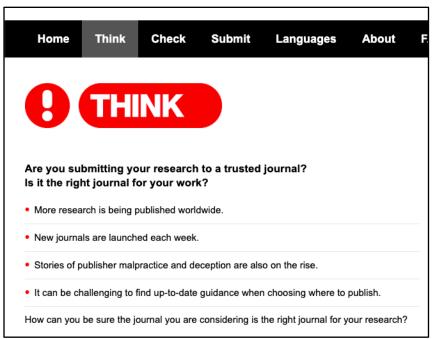

• Click on the CHECK title to be brought to this page

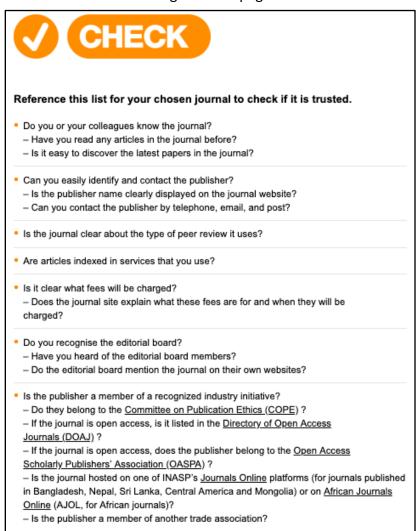

Click on the SUBMIT title to be brought to this page

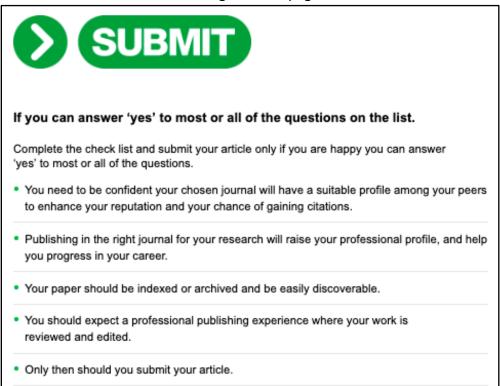

# **Measuring Your Research Impact**

Website: https://guides.lib.wayne.edu/researchimpact

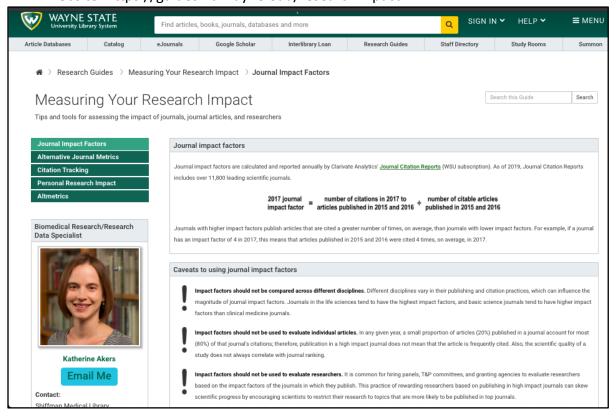

 By clicking on citation tracking, you can get an idea of how your work can be used throughout many articles. Using websites such as google scholar, web of science, and scopus can allow you to track down your work.

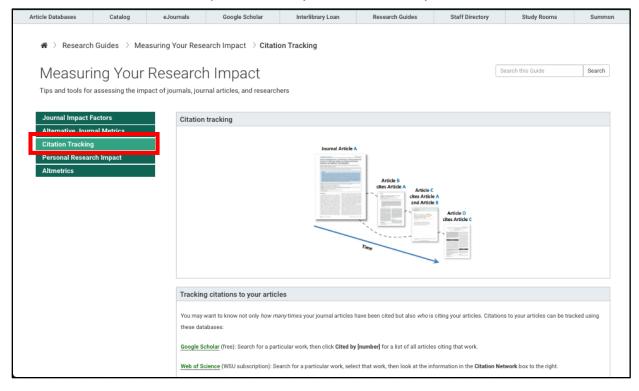

- Meauring your personal research impact through the h-index can also be of value
- H-index is a measure of productivity. Using this wayne website can help you find your h-index and reserch impact.

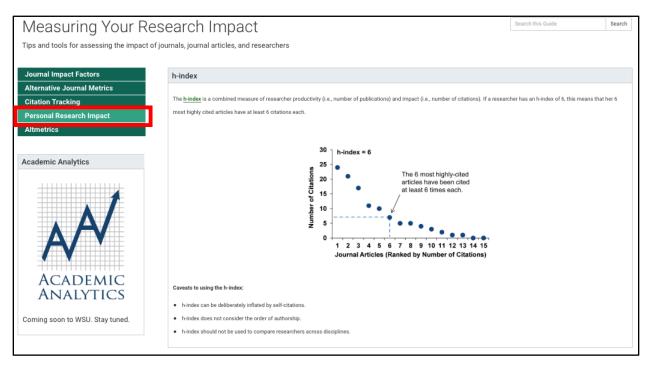